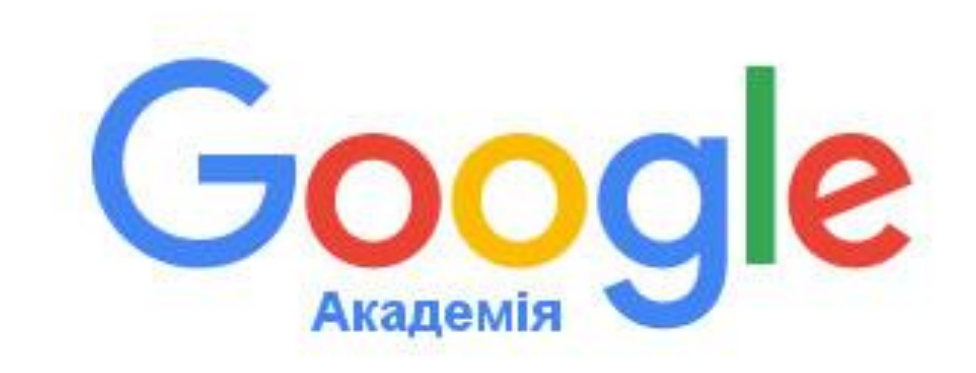

#### ПРОФІЛЬ ВЧЕНОГО В GOOGLE АКАДЕМІЇ

# Google

#### **Google Академія (Google Scholar)**–

пошукова система, яка індексує повні тексти наукових публікацій всіх форматів та дисциплін. Google Академія включає статті, які опубліковані в журналах, статті, які зберігаються в репозитаріях або знаходяться на сайтах наукових журналів, особистих сторінках вчених.

### РЕССТРАЦІЯ ВЧЕНОГО

Для того, щоб зареєструватися в базі Google Академія, необхідно створити обліковий запис  $Google$  –  $crbop\nu\tau\mu$  електронну пошту \*gmail.com

#### РЕЄСТРАЦІЯ ВЧЕНОГО

#### Перейти за посиланням:

https://scholar.google.com.ua/

#### РЕЄСТРАЦІЯ ВЧЕНОГО

• Натиснути в верхньому правому куті "Увійти"

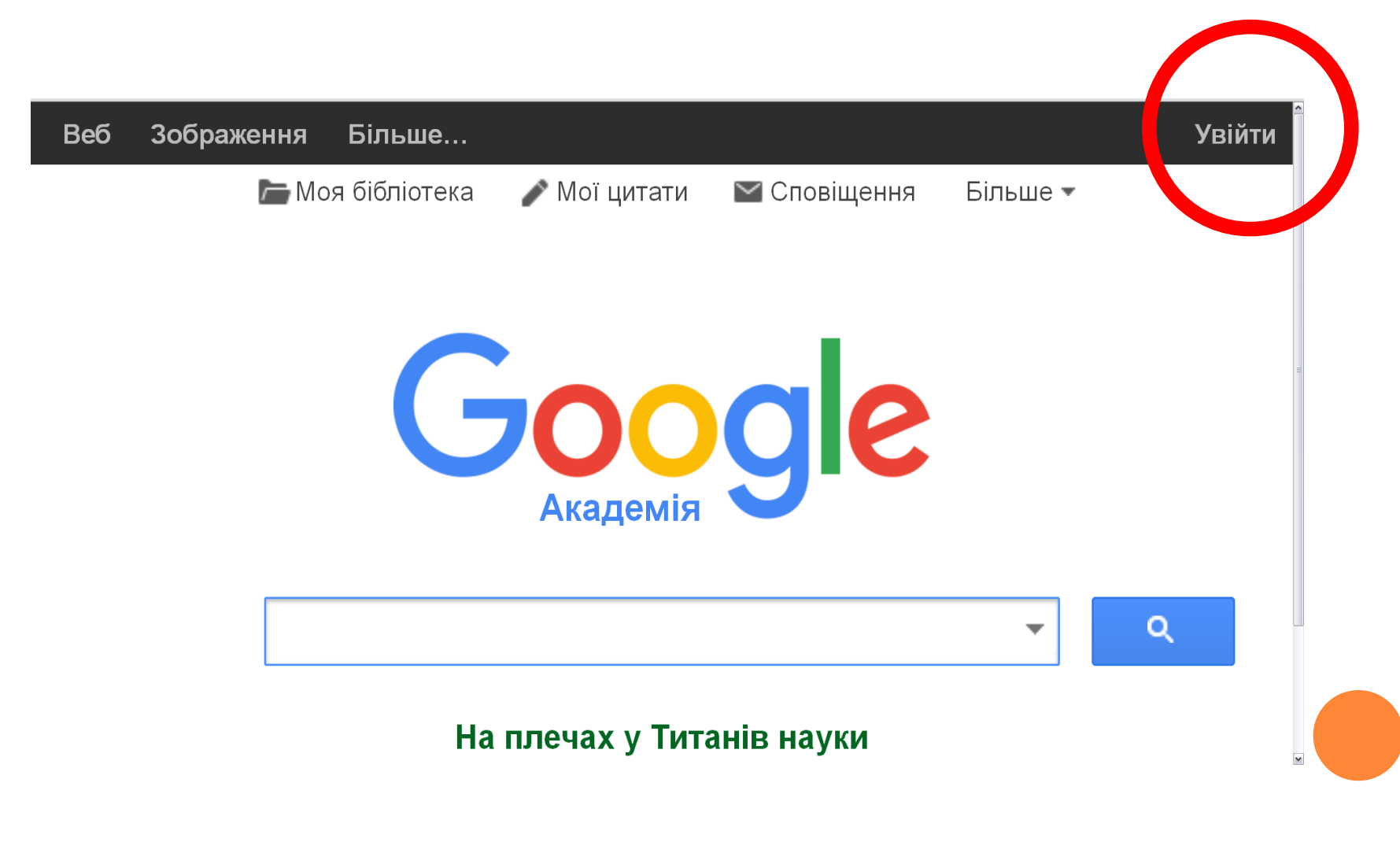

#### РЕЄСТРАЦІЯ В GOOGLE АКАДЕМІЇ

#### **•** Після авторизації натиснути "Мої цитати"

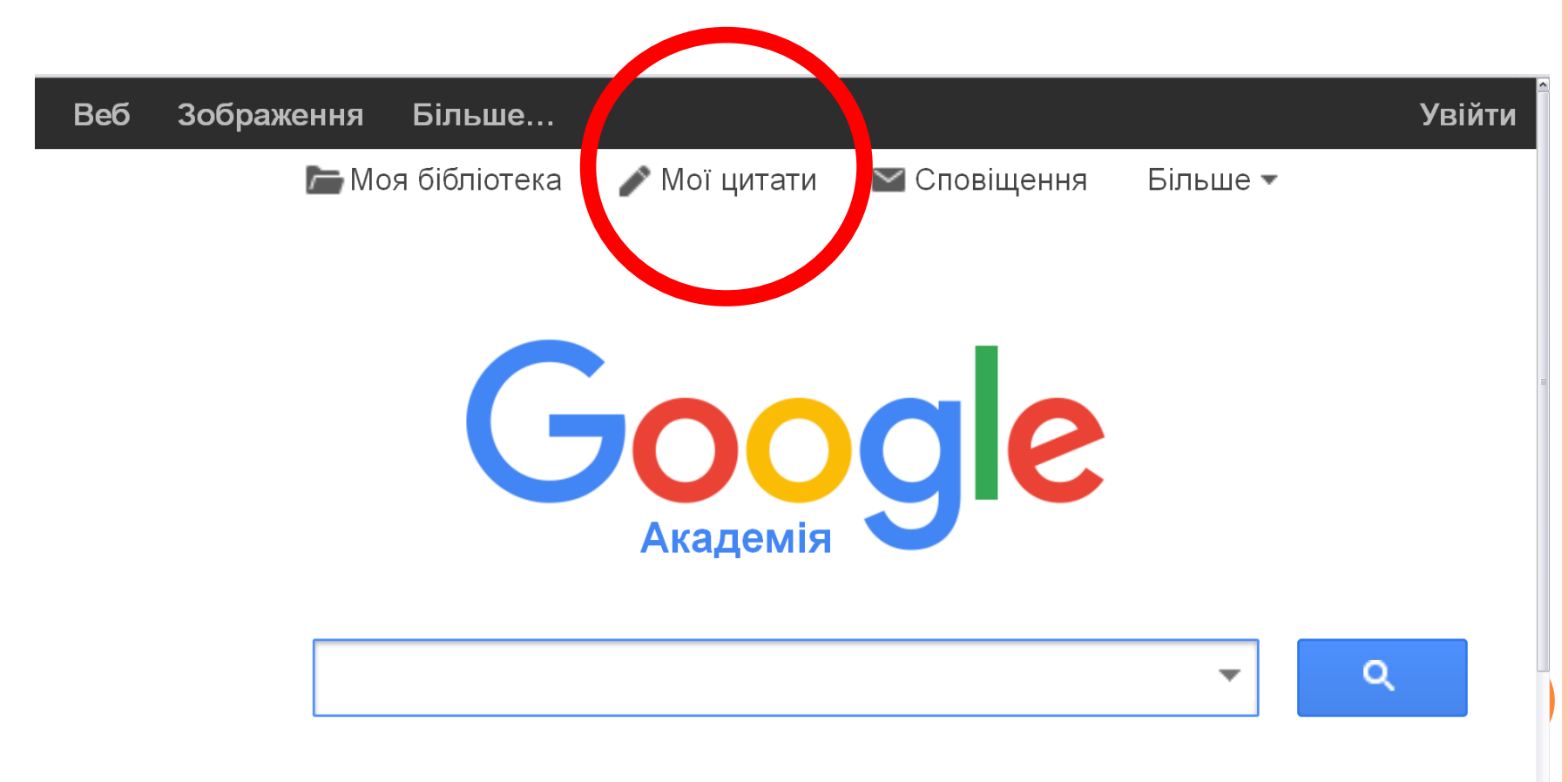

#### На плечах у Титанів науки

#### КРОКИ РЕЄСТРАЦІЇ В GOOGLE АКАДЕМІЇ

## $\bullet$  Крок 1: профіль • Крок 2: статті • Крок 3: оновлення

#### КРОК 1: ПРОФІЛЬ

- Ім'я : потрібно вказати повністю. *Приклад: Марія Іванівна Іванова*
- Місце роботи: *Мукачівський державний університет*
- Електронна пошта для підтвердження: Увага! Використовуйте адресу електронної пошти університету: [M.Ivanova@mail.msu.edu.ua](mailto:M.Ivanova@mail.msu.edu.ua)
- Області зацікавлень: *економіка праці, управління персоналом, кадровий менеджмент*
- Головна сторінка (якщо вона є): Приклад: <http://msu.edu.ua/>

#### КРОК 2: СТАТТІ

- **Google Академія здійснить пошуковий запит** на основі Вашого прізвища, імені та побатькові і запропонує підтвердити або заперечити авторство деяких статей, які вже проіндексовані.
- Ви можете пропустити даний крок, якщо не являєтеся автором знайдених статей.

#### КРОК 3: ОНОВЛЕННЯ

Потрібно обрати:

- Оновлювати список статей в профілі автоматично *(рекомендується)*
- Не оновлювати профіль автоматично

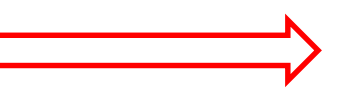

Натиснути:  $\Box$  Перейти в мій профіль

#### ПРОФІЛЬ КОРИСТУВАЧА

#### Після створення профілю необхідно активувати його, перейшовши за посиланням, яке буде відправлено на вказаний Вами email.

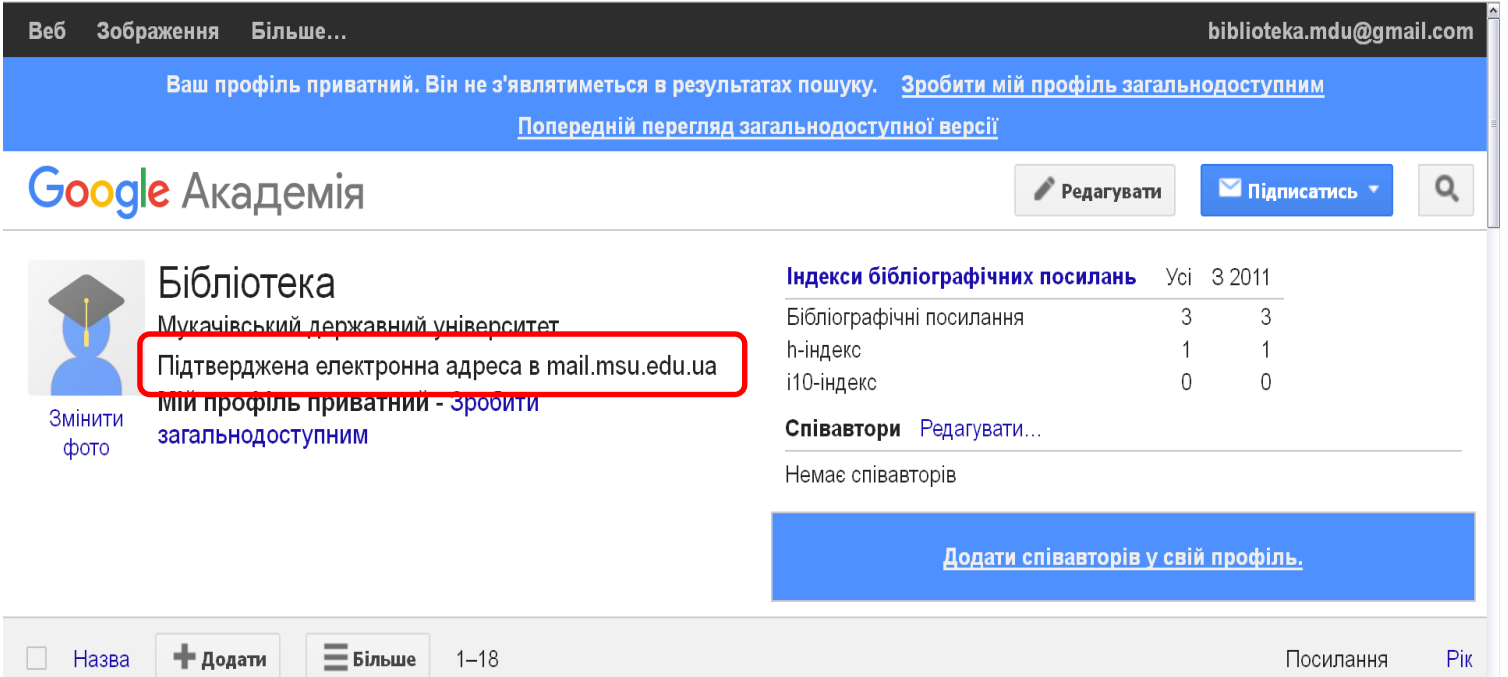

#### ПРОФІЛЬ КОРИСТУВАЧА

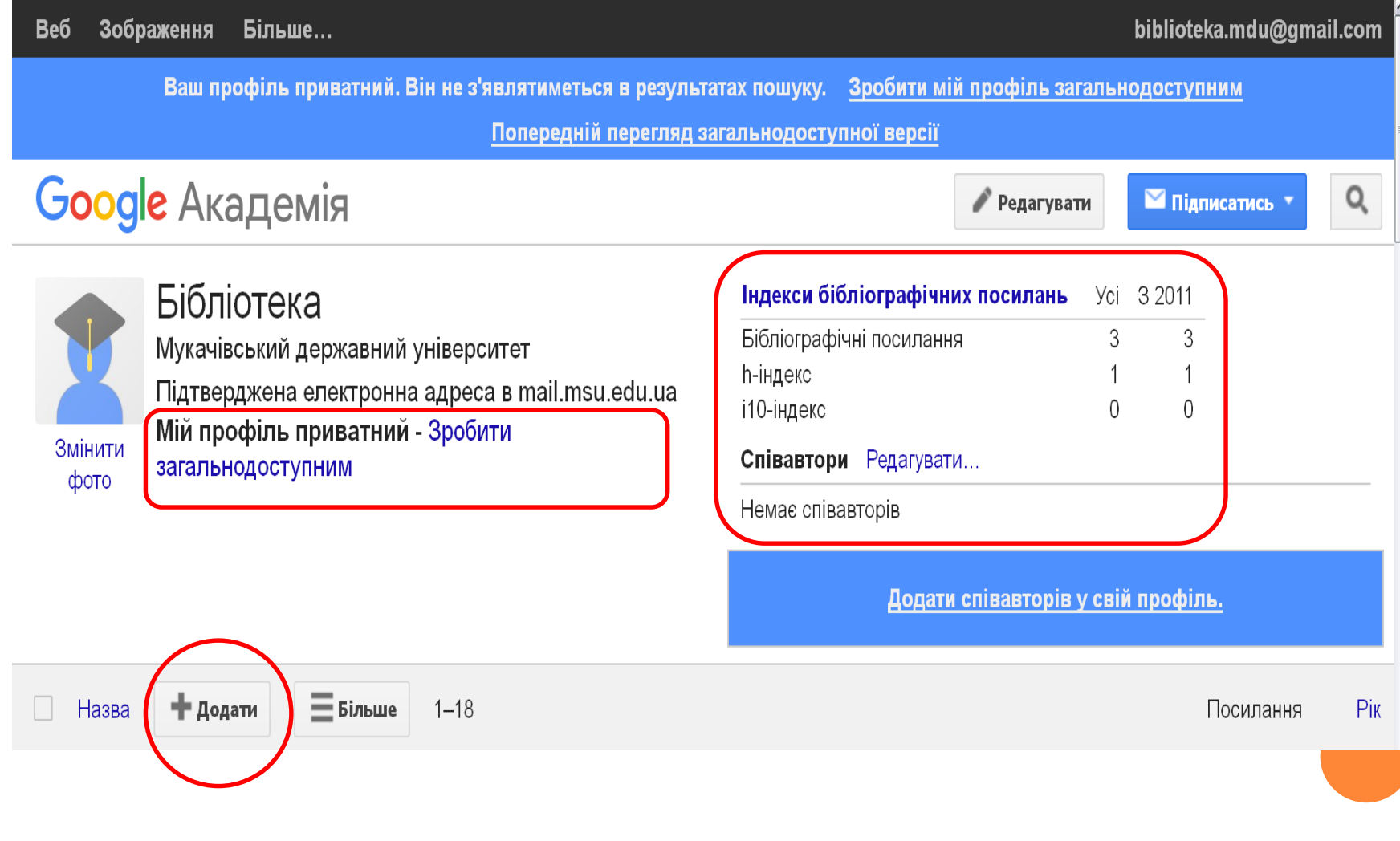

#### ПРОФІЛЬ І СТАТИСТИКА В GOOGLE АКАДЕМІЇ

 Після реєстрації Ви можете ознайомитися з статистикою Вашого профілю

Увага!

Для вітчизняних дослідників через особливості транскрипції прізвищ та назв журналів величина h-індексу зазвичай буває заниженою.

В зв'язку з цим рекомендується використовувати тільки одне написання Вашого прізвища та імені або дублювати прізвище іншими мовами (російською, англійською)

ІНДЕКСИ БІБЛІОГРАФІЧНИХ ПОСИЛАНЬ (ІНДЕКСИ ЦИТУВАНЬ)

 Важливим інформаційним блоком на сторінці профілю є індекси бібліографічних посилань:

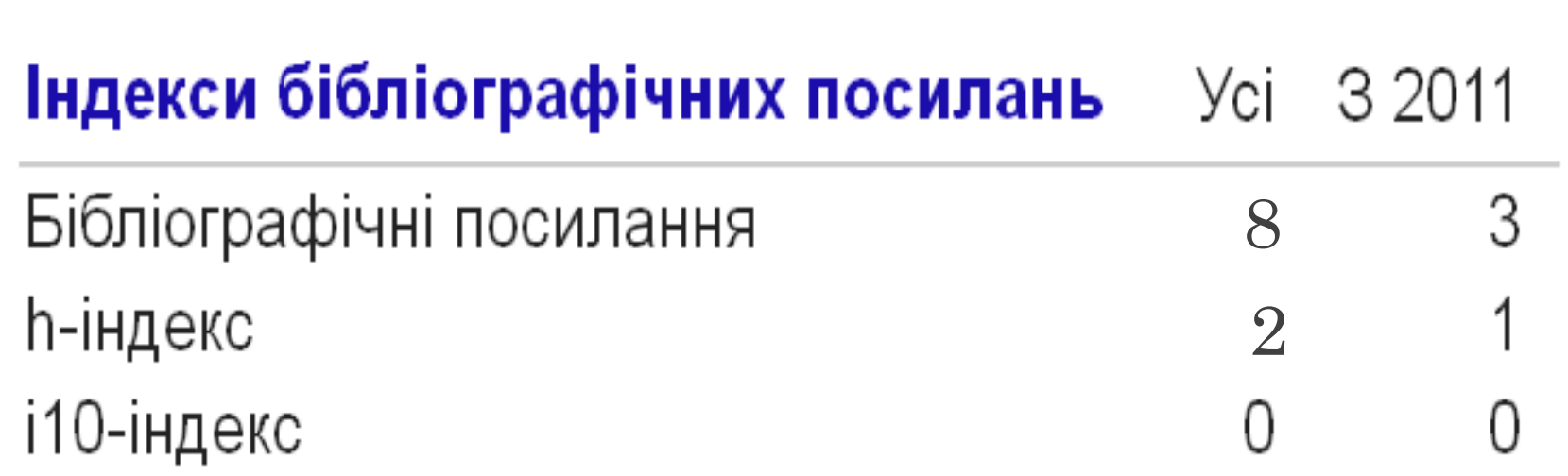

#### СТАТИСТИКА ЦИТУВАНЬ

- Бібліографічні посилання (Статистика цитувань) – загальна кількість посилань на всі публікації.
- В другому стовпчику вказано значення для нових цитат (не більше ніж 5-річної давності)

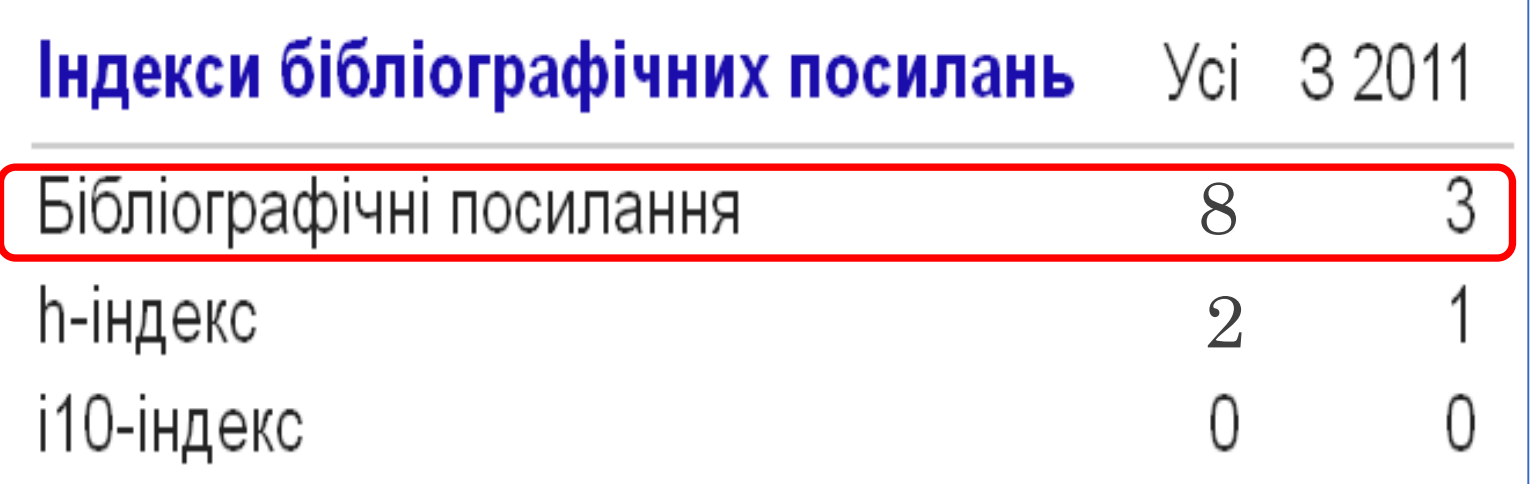

#### H-ІНДЕКС

- h-індекс максимальна кількість h, при якому h публікацій має по крайній мірі h цитувань.
- В другому стовпчику вказана максимальна кількість h, при якій h публікацій має щонайменше h нових цитувань за останні 5 років.

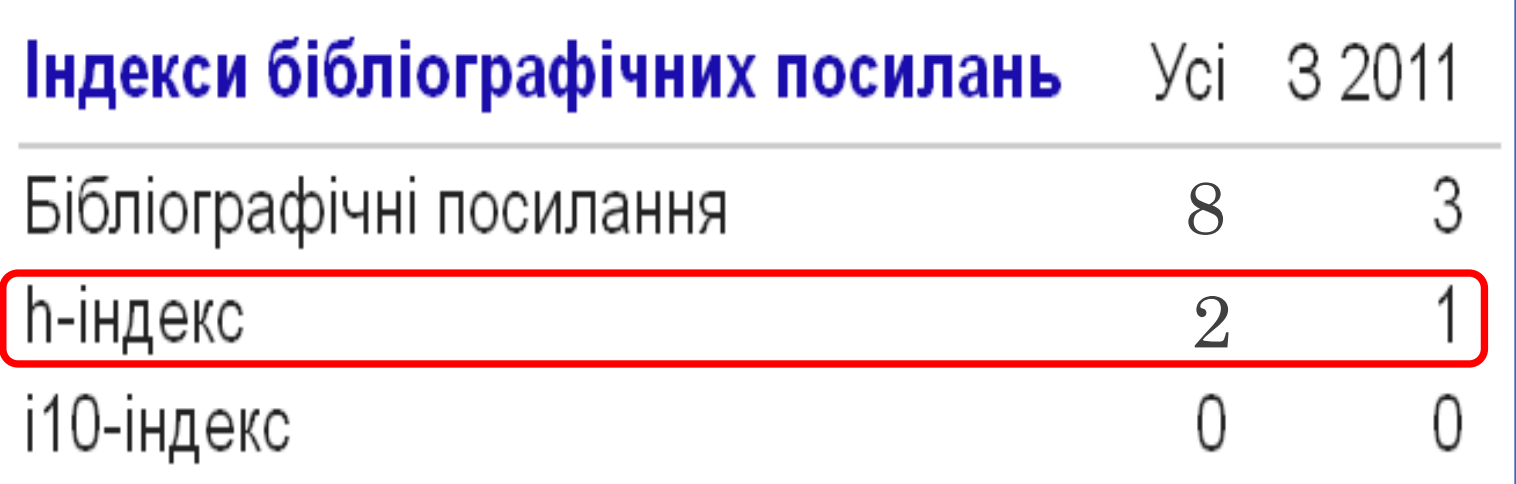

#### І10-ІНДЕКС

- i10-індекс кількість публікацій, які цитувались не менше 10 разів.
- В другому стовпчику вказана кількість публікацій, які отримали щонайменше 10 нових цитувань за останні 5 років.

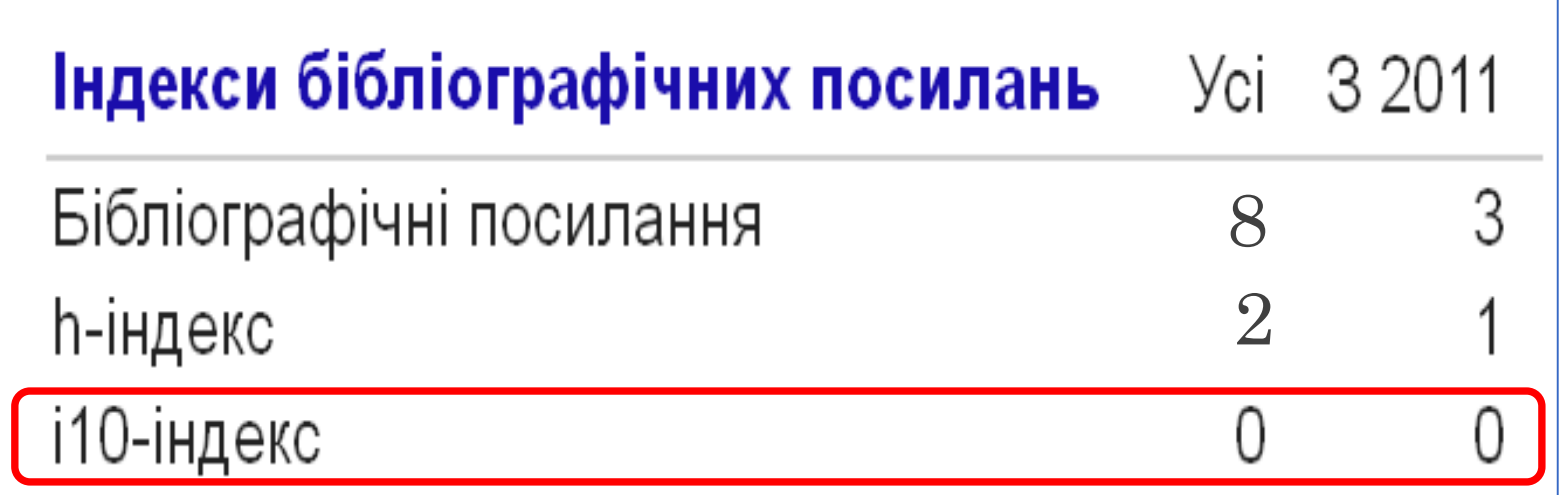

#### СПІВАВТОРИ

 Можна додати Ваших співавторів, які зареєстровані в Google Академії та індексуються системою.

Натиснути: Додати співавторів у свій профіль

#### СТАТТІ В GOOGLE АКАДЕМІЇ

Потрібно перевірити кожну роботу, яку було додано у Ваш профіль:

- Назва статті повинна бути не ВЕЛИКИМИ ЛІТЕРАМИ
- Перевірити наявність року, сторінок, видавництва і міста для книг і збірників тез;
- Перевірити правильність назви журналу (доцільно використовувати його повну назву)

#### ДОДАТИ СТАТТЮ

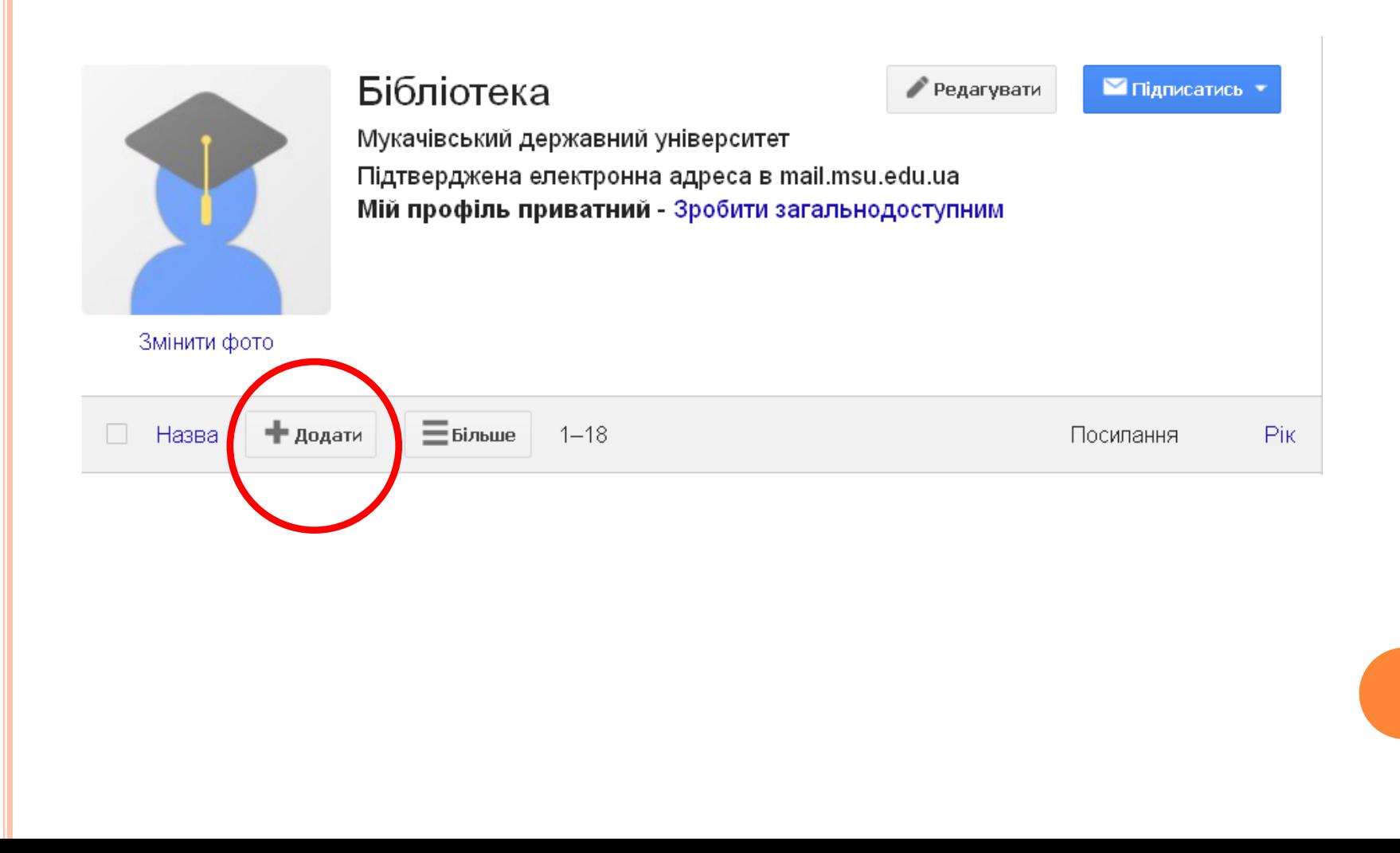

#### ДОДАТИ СТАТТЮ ВРУЧНУ

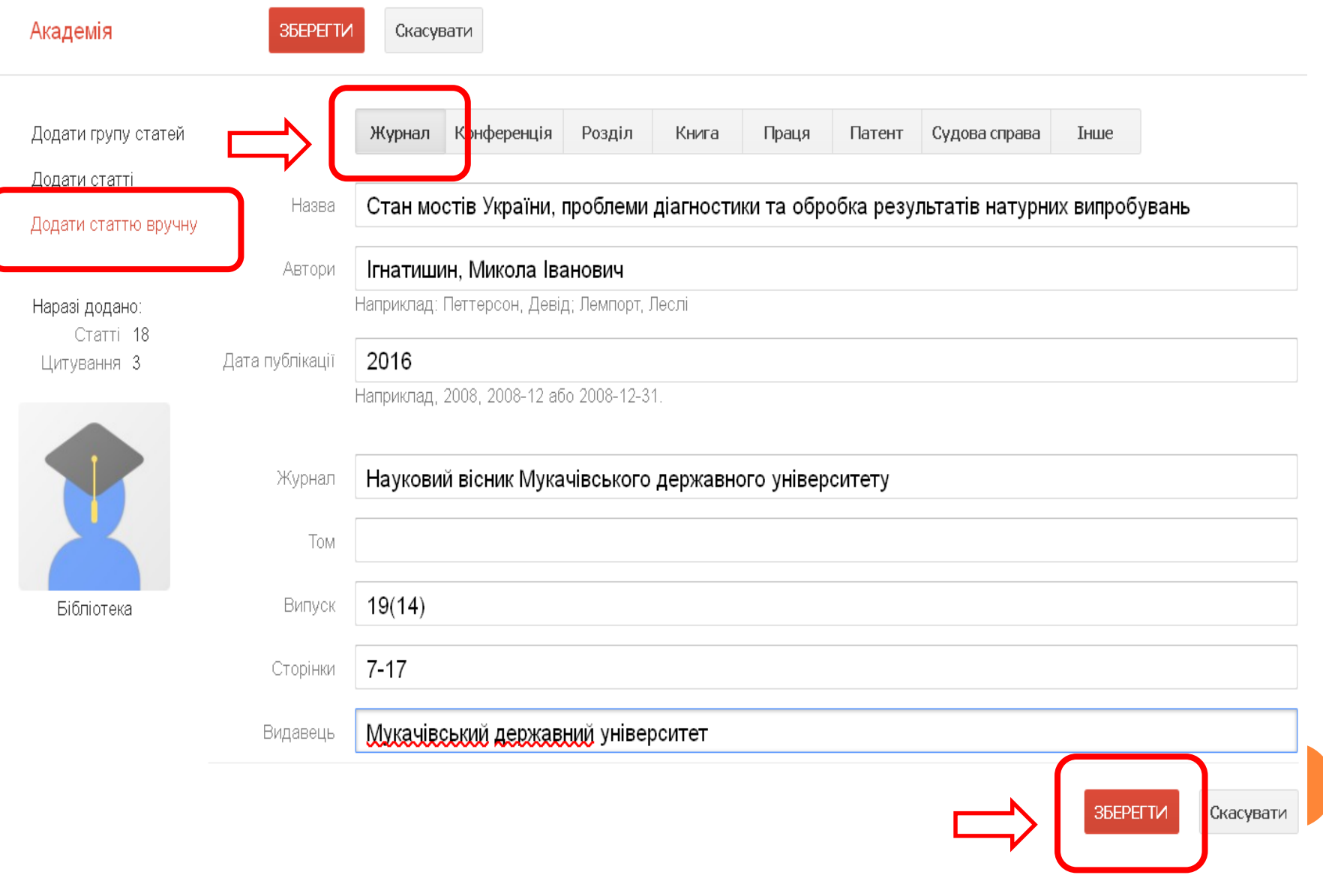

#### ЗАГАЛЬНИЙ ВИГЛЯД ДОДАНОЇ СТАТТІ

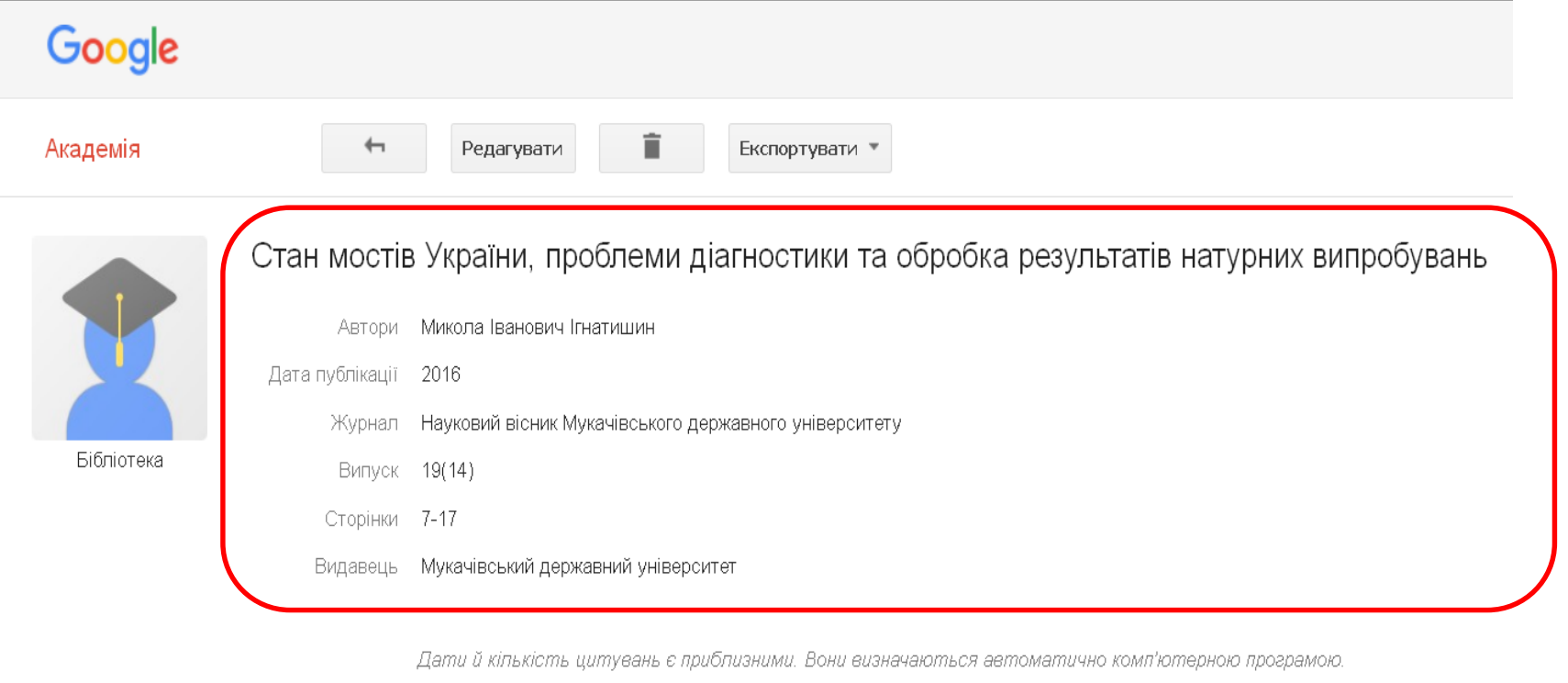

Конфіденційність Умови Надіслати відгук Довідка Мої цитати

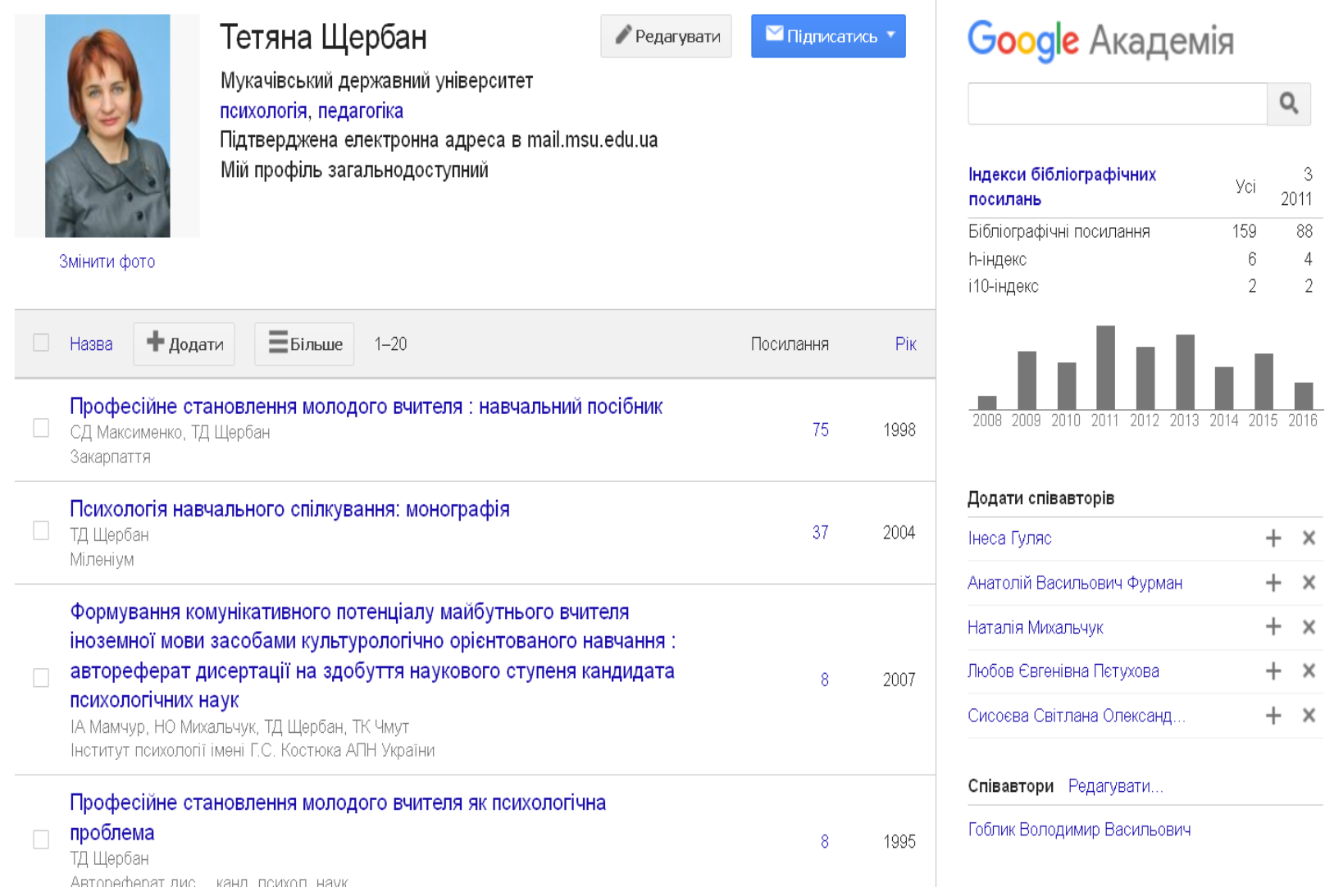

 $\alpha$ 

 $\frac{3}{2011}$ 

 $88$ 

 $\begin{matrix} 6 & 4 \\ 2 & 2 \end{matrix}$ 

 $+ x$ 

 $\begin{array}{c} + & \times \\ + & \times \end{array}$ 

 $\begin{array}{cc} + & \times \\ + & \times \end{array}$ 

#### БІБЛІОМЕТРИКА

 Сукупність профілів вчених дало змогу реалізувати інформаційно-аналітичну систему **«Бібліометрика української науки»,** яка надає представлення цілісної картини стану вітчизняного наукового середовища, розкриває його галузеву, регіональну та відомчу структуру.

<http://www.nbuviap.gov.ua/bpnu>

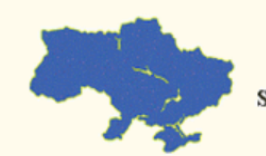

Центр досліджень СОЦІАЛЬНИХ КОМУНІКАЦІЙ SOCIAL COMMUNICATIONS RESEARCH CENTER

03039,м.Київ просп.40-річчя Жовтня,3

Тел. +38 (044) 524-95-01 Email: bibliometrics@nbuv.gov.ua

СІАЗ НЮБ ФПУ

#### Бібліометрика української науки

Пошук

Аналітика

Про проект

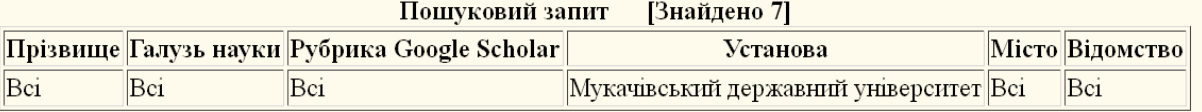

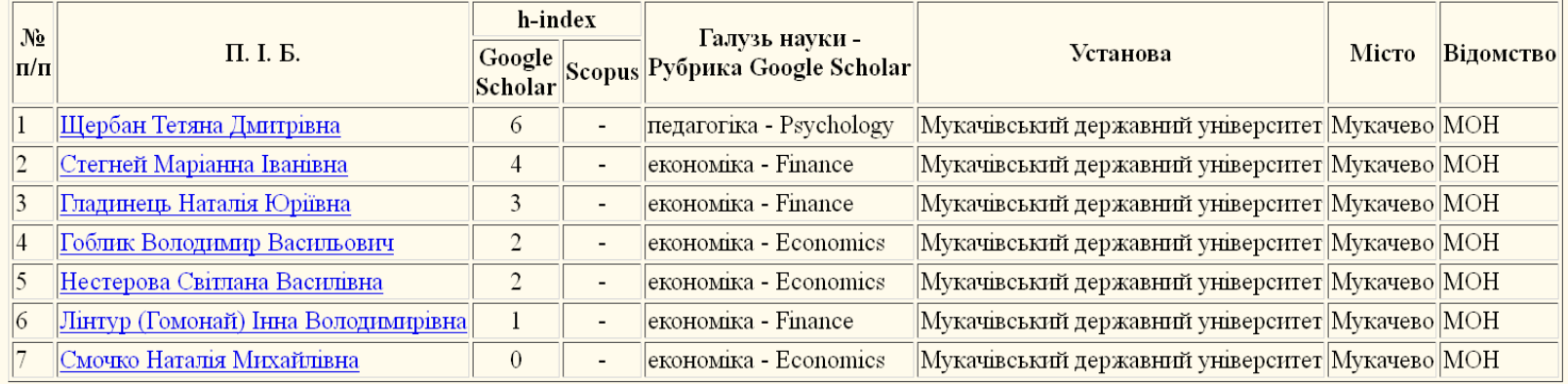

Центр досліджень соціальних комунікацій

UK | UK

90 **•** Бібліометрика украї. Презентації

## Дякуємо за увагу!